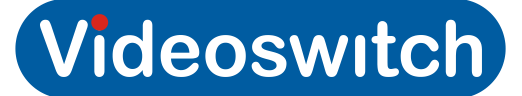

## Setup for BT 2700 HGV router for Vi-series

Applies to: Vi205, Vi305, Vi405 (Vi-Series DVR)

Remote Site

Vi-Series DVR network settings:-

- $\bullet$  Check local IP is assigned: e.g. 192.168.0.50
- \* Subnet mask is in same range as IP provider: e.g. 255.255.255.0
- Gateway is set to Router IP address: e.g. 192.168.0.1
- Port set to: e.g. 9221

## BT 2700 HGV Router settings:-

Once router has been set up for the internet with static IP complete the following:

- \* Select firewall icon, select view details.
- \* Select edit firewall settings, screen appears with a drop down box to select computer with 2 further boxes below (left hand = applications/ right hand = hosted applications), between them are 2 buttons "add" and "remove".
- \* In the select computer drop down box the names of the PC's connected will appear. The Vi-Series DVR will be shown as an unknown device, if it doesn't appear check the Vi-Series DVR network settings are correct (See notes below).
- **Select unknown device (this should be the Vi-Series DVR).**
- Under the left hand box select "add a new user defined application"
- in the name box enter "Videoswitch"
- s Protocol:- Select TCP over UDP
- Port or range: (enter port number e.g. 9221)
- Protocol time out (Leave blank)
- Map to host port (Leave blank)
- Applications type (Leave blank)
- \* Select OK, Screen reverts to the previous screen, in the left hand box "Videoswitch" list.
- **\*** Highlight "Videoswitch" and select.
- Select add to move "Videoswitch" to hosted applications box.
- To save settings select "done" button at the bottom left hand corner
- $\bullet$  The Vi-Series DVR should now be able to be connected too.

## PC Site

- $\bullet$  Install Vi-Viewer onto a PC which has internet access.
- \* Add an IP site to Vi-Viewer, specifying IP address "aaa.bbb.ccc.ddd" as above, and port 9221.
- \* You should now be able to connect to the remote Vi-Series DVR and view images.

## Notes

- \* Type '192.168.0.254/mdc' in your browser and press enter.
- \* Select 'Network Tests', select 'ping', Test: 100 times or hops, in host field put IP address of Vi-Series DVR, click 'Start'.
- **f** If test successful, go to Device List (Under 'Local Network').
- Check to see if Vi-Series DVR is now showing as an unknown device (contact BT for further support).